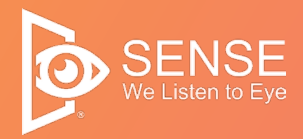

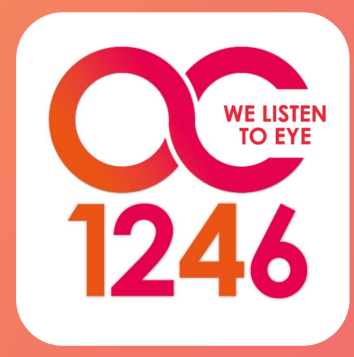

# 1246 圖卡溝通軟體 使用說明手冊

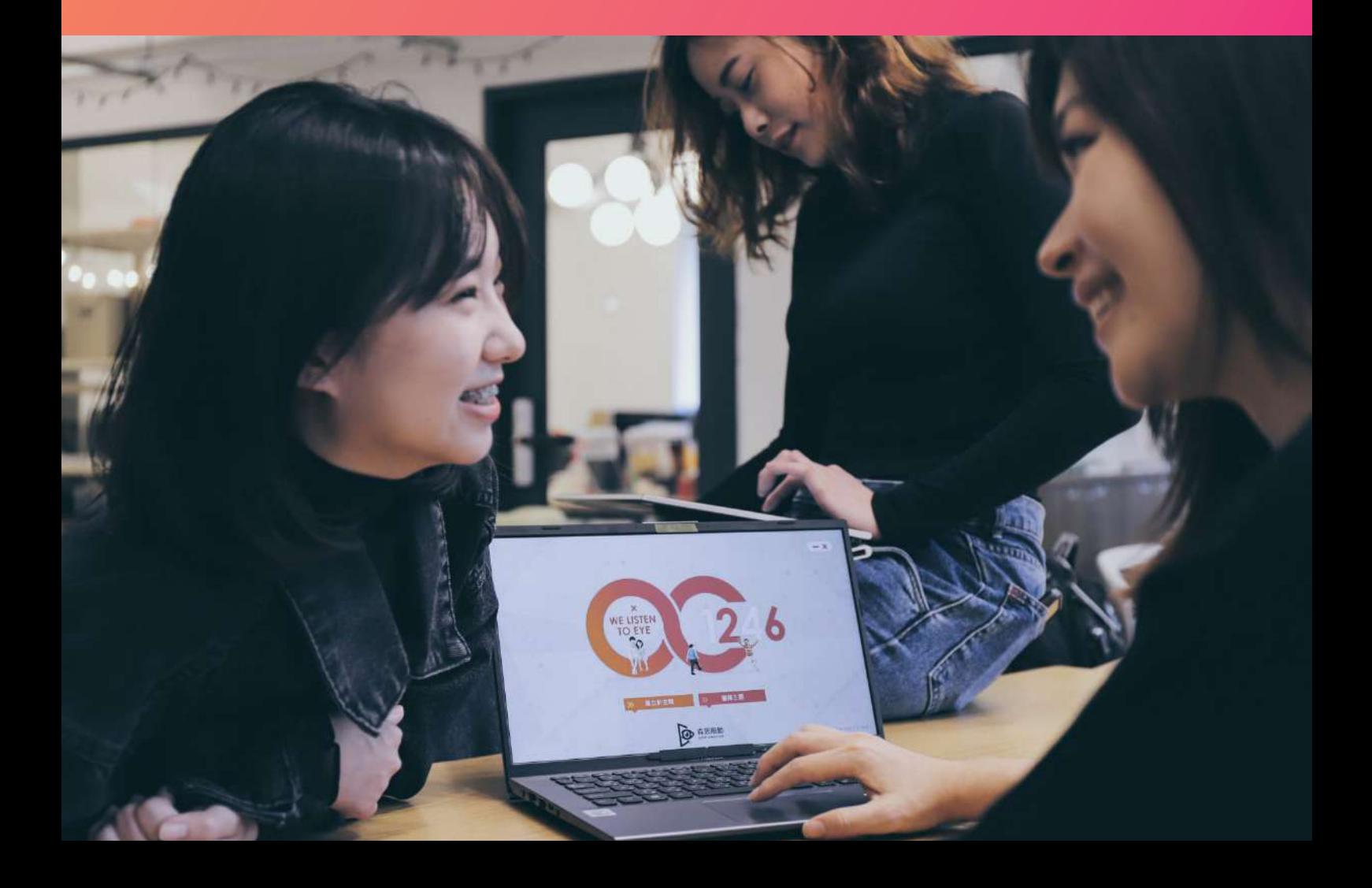

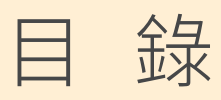

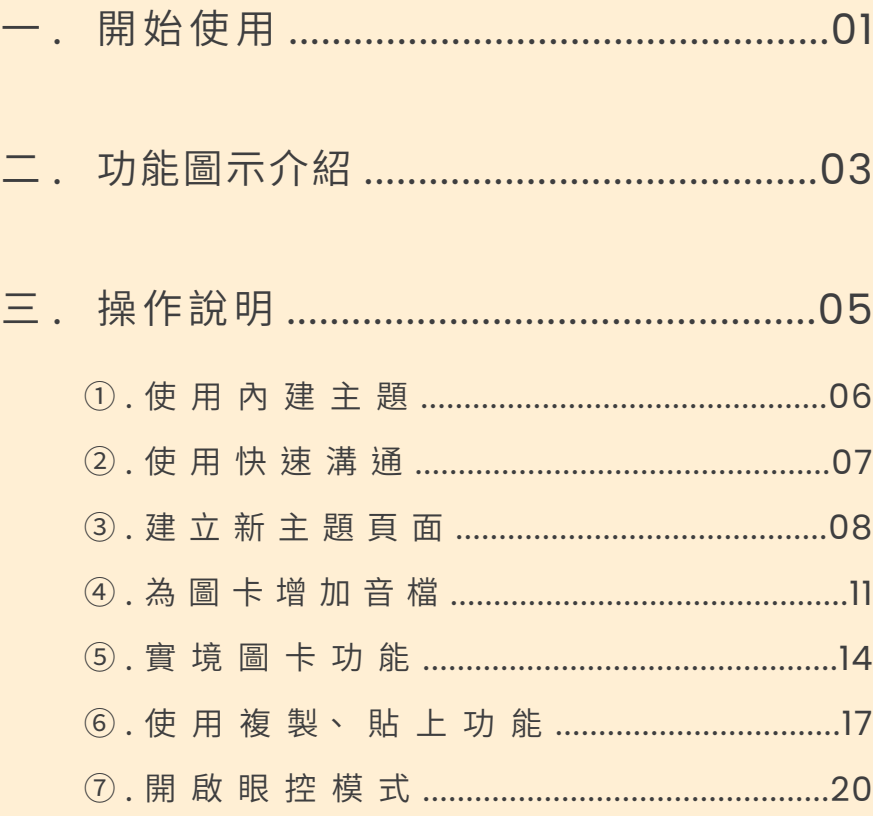

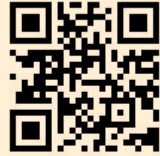

軟體安裝流程請詳閱安裝手冊。安裝手冊應與產品使用手冊於 

## ㄧ、開始使用

1246 圖卡溝通軟體是一款全球獨家眼控溝通系統,以分割 畫面供使用者快速表達自主意願、不適部位與生活需求。精 準即時的視覺回饋可立即反應溝通,亦可作為眼球移動協調 能力初階訓練與評估軟體,適用於早療孩童的認知訓練階 段、學齡孩童的構句練習,依據個別需求自由加入主題教材 或常用溝通圖卡,增加軟體使用意願增進互動。

※ 注意事項 ※ 此軟體只支援 tobii dynavox 眼動硬體。

建議電腦規格:

作業系統:Windows 11 處理器: Intel i5 / i7 / i9 第 9 代,同等效能或此效能以上之處理器。 記憶體:16GB 以上 電腦連接孔:TYPE C 或 USB 2.0 以上 硬碟空間:256G 以上,「閒置」空間至少 20GB 以上。

適用所有肢體及學習障礙患者,如: ALS 運動神經元疾病 ( 漸凍症 ) / Cerebral Palsy 腦性麻 痺/ Muscular Dystrophy 肌肉萎縮症/ Spinal Cord Injury (SCI) 脊髓損傷/ Traumatic Brain Injury (TBI) 頭 部外傷/ Stroke 中風/ Spinal Muscular Atrophy(SMA) 脊髓性肌肉萎縮症/ Hereditary Spastic Paraplegia (HSP) 遺傳性痙攣性下身麻痺

軟體教學影片

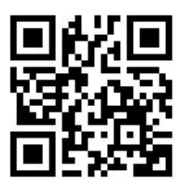

## 使用介紹

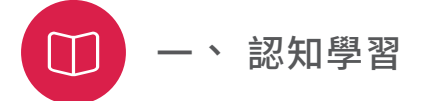

• 練習透過圖卡溝通,學習基本認知

透過二選一、四選一、六選一等不同數量的圖卡進行互 動,精準掌握孩子的意願、需求與喜好,拉近彼此的距離。

• 訓練與評估專注力

運用身歷其境的影片吸引目光,當視線離開螢幕時,影片 會自動暫停。藉由眼球凝視點理解孩子興趣,即時掌握孩 子的專注力狀況。

$$
\boxed{\bigcirc}
$$
  $\Box$   $\Box$   $\blacksquare$ 

- 精準即時的視覺回饋,幫助患者表達想法 藉由眼球凝視點,精準掌握患者身體不適部位與痛感,即 時預防疾病,解決身體不適。
- 輕鬆編輯增加使用意願

1246 的編輯介面可匯入圖片、影片、音檔及錄音功能,方 便編輯,輕鬆上手,可依據喜好興趣增加主題教材,增加 患者軟體使用意願。

# 二、功能圖示介紹

開啟 1246 軟體首先可看到首頁畫面如下。

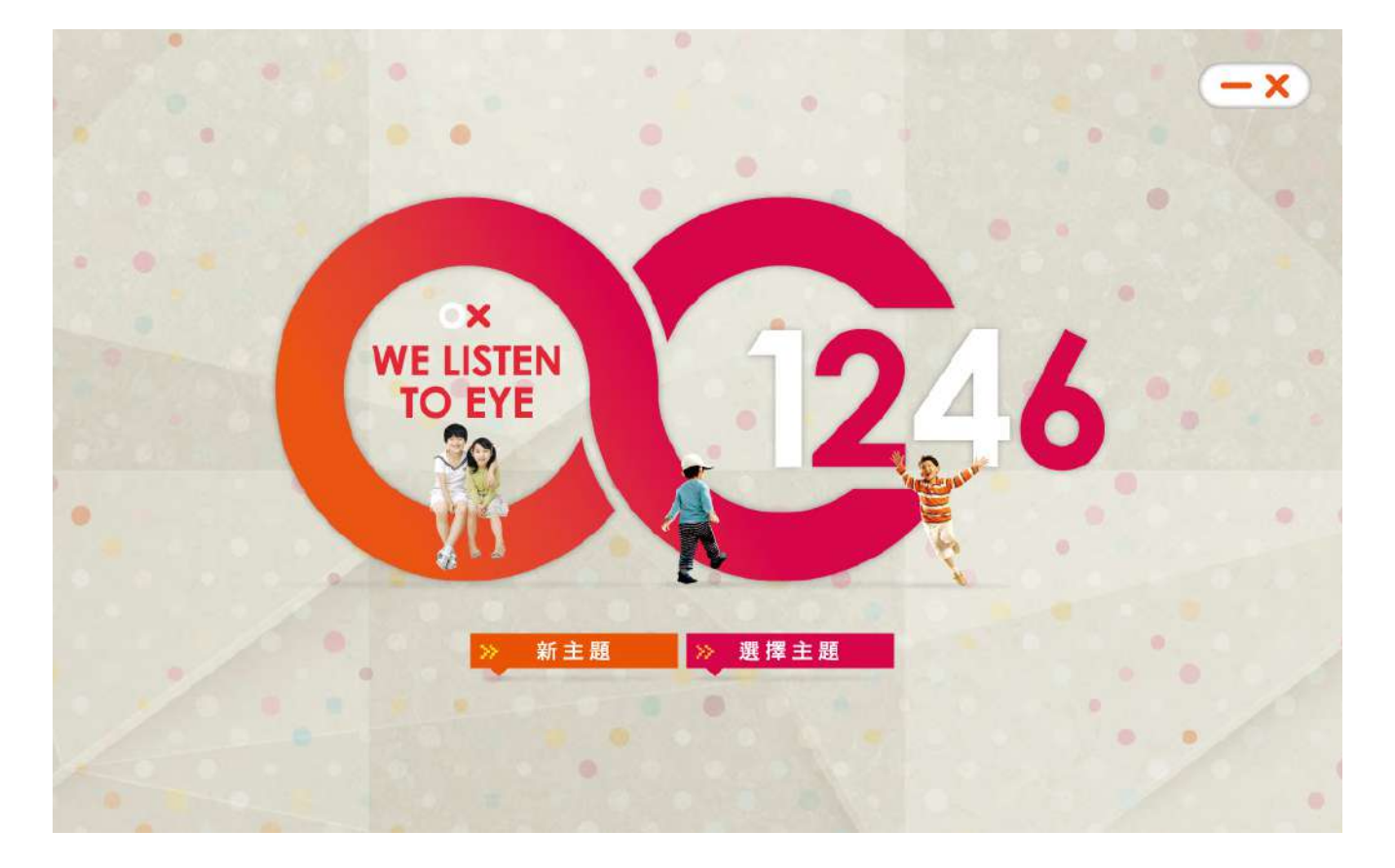

新主題

可自行編輯溝通內容,透過二選一、四選一、六選一等不同數量 的圖卡互動,方便您精準掌握使用者意願、需求與喜好,拉近彼 此的距離。

選擇主題

選擇已建立之主題,內建的主題有生活需求、認知建立、語言學 習等,涵蓋早療教育、認知學習及醫病溝通,內容包含圖卡、教 材、單元測驗,可依據使用需求選擇主題。

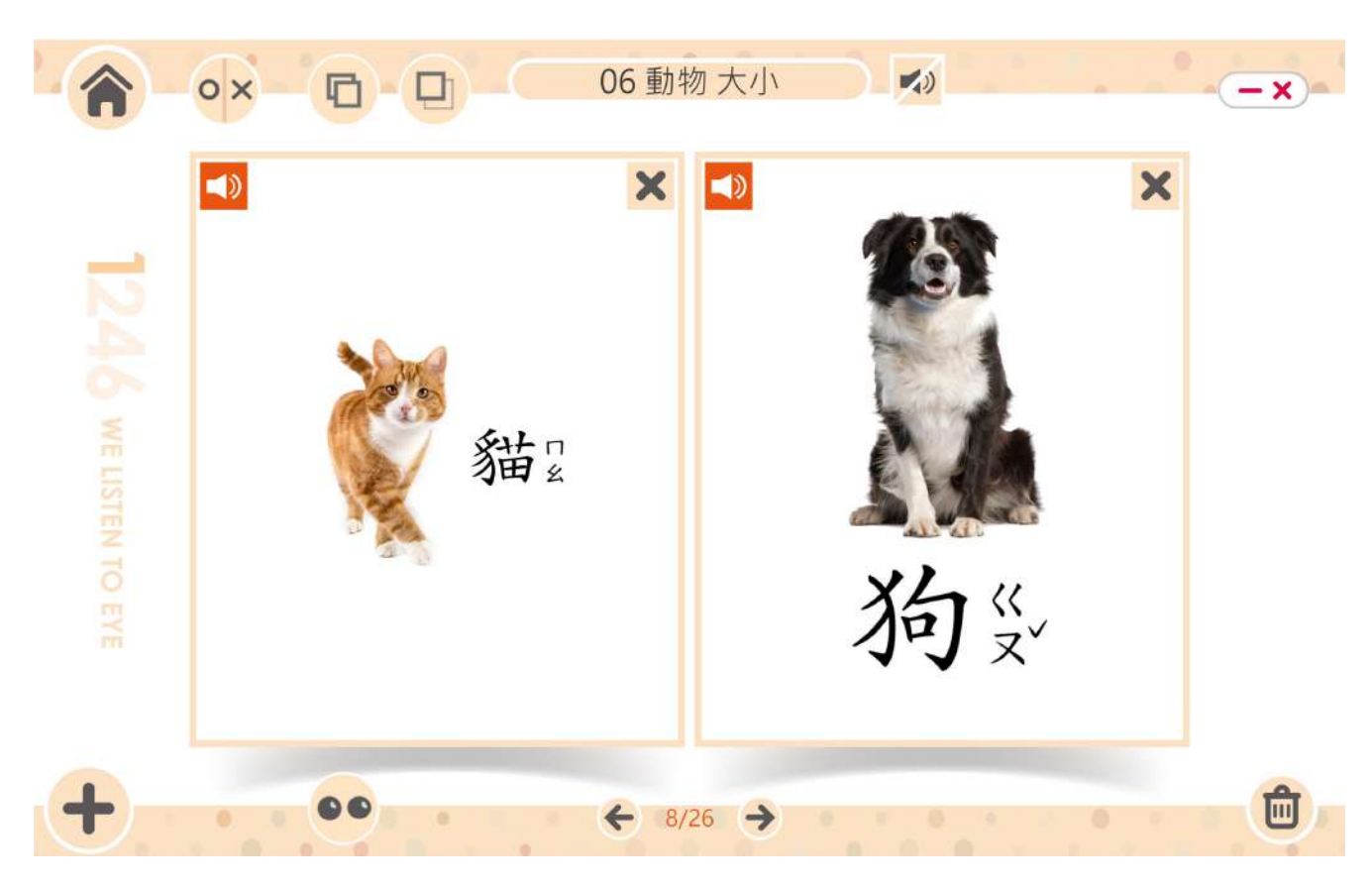

進入主題可看到編輯介面如下。

圖示說明

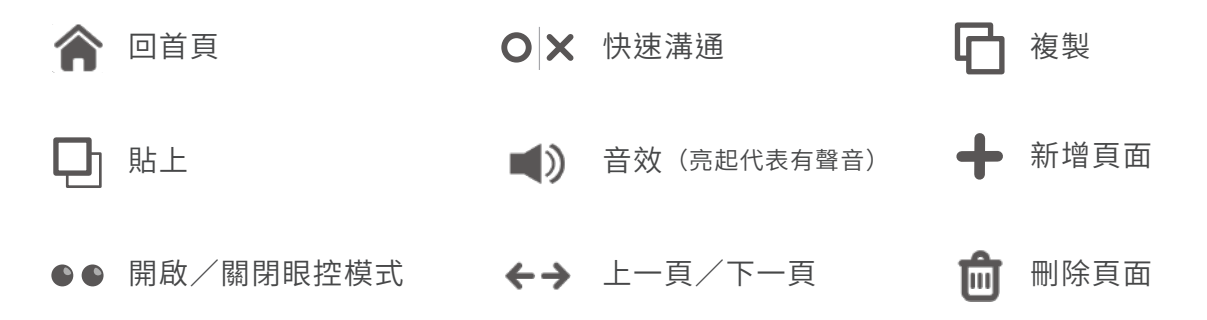

**★** 點選快速溝通可進入 ○/ × 選單,與被照護者立即溝通。

# 三、操作說明

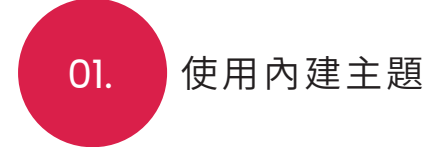

在首頁畫面點擊 " 選擇主題 "。 Step.1

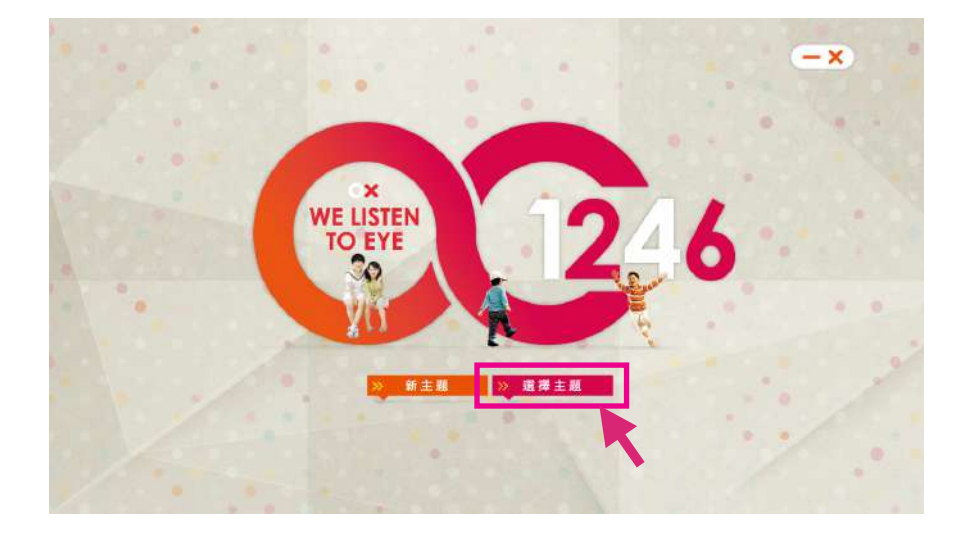

畫面會出現下拉選單,顯示內建的主題名稱或過去 自行建立的主題名稱。使用者也可輸入關鍵字搜 尋,點選要開啟的主題後按【確認】。 Step.2

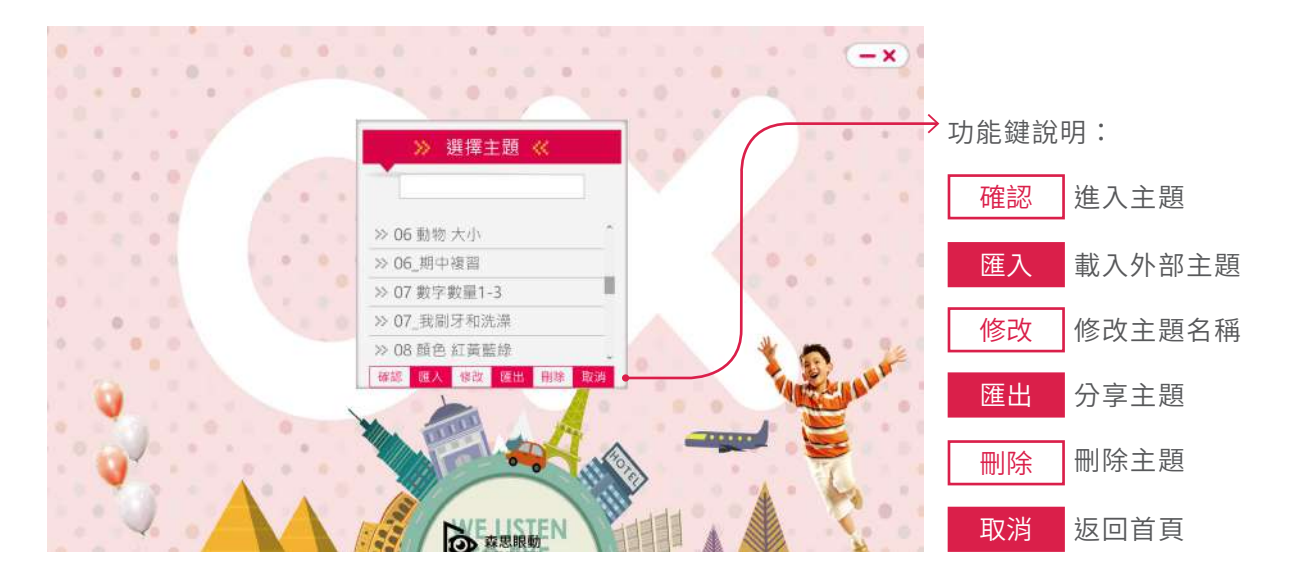

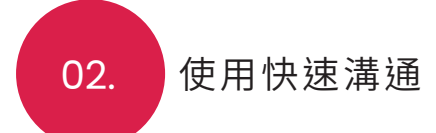

在主題頁面中有快速溝通圖示,可立即展開對話,確認需求。

點擊【快速溝通】的○ × 圖示,開啟溝通浮動視窗。 Step.1

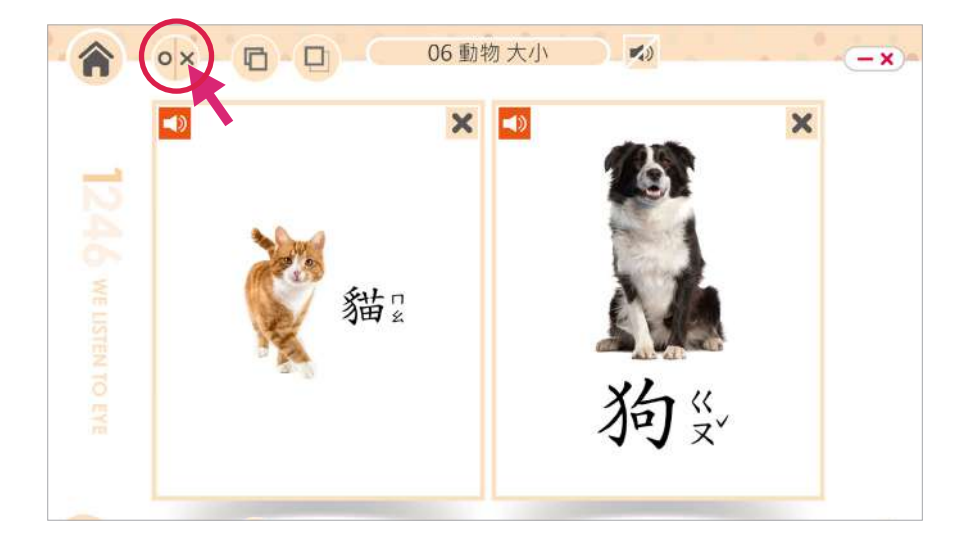

選單會對視覺回饋亮燈,可以做快速立即的溝通。 使用完畢點選右上角【關閉】圖示,即可關閉視窗。 Step.2

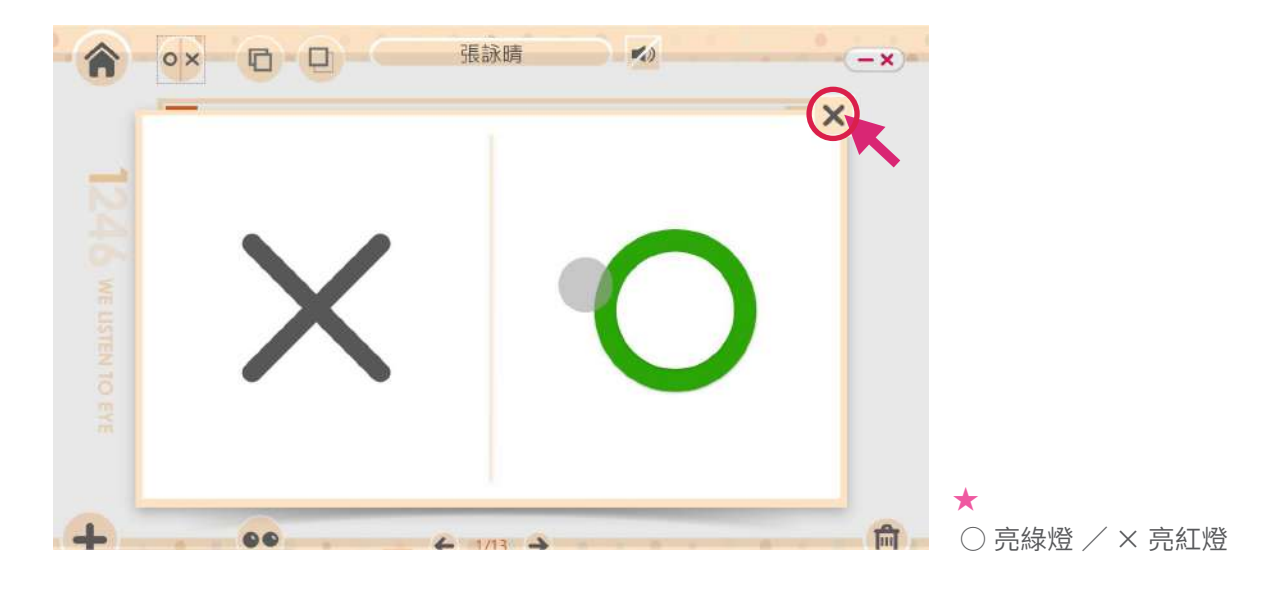

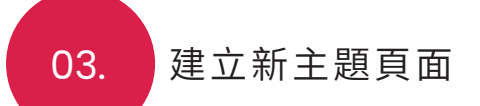

在首頁畫面點擊 " 新主題 "。 Step.1

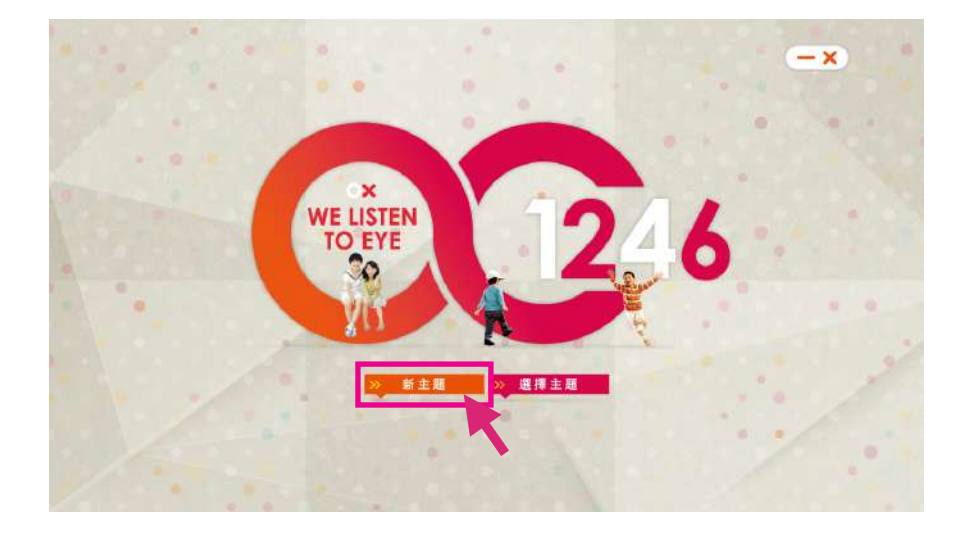

輸入主題名稱後,點擊【確認】進入編輯介面。 Step.2

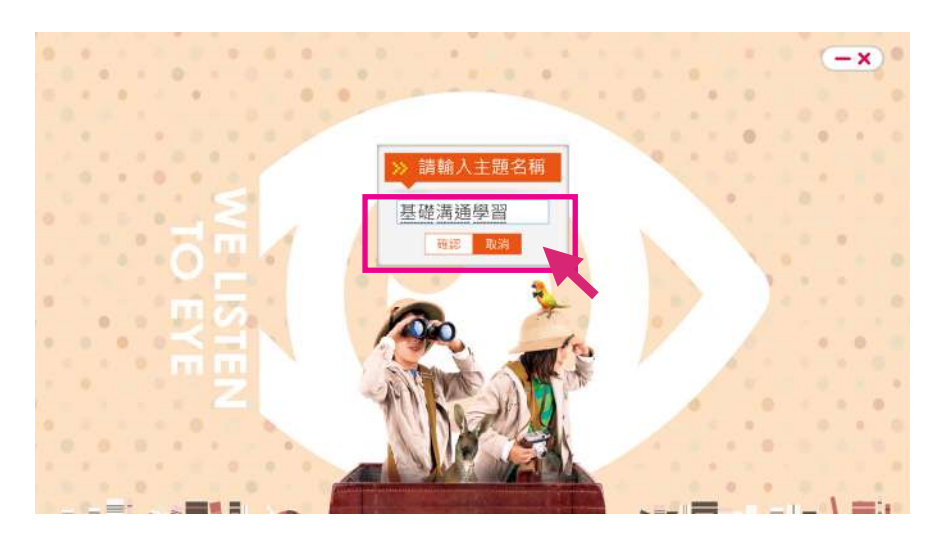

進入編輯介面後,請選擇想要編輯的圖卡格數,分 別為【一格】、【兩格】、【四格】、【六格】、【實 境】選項。 Step.3

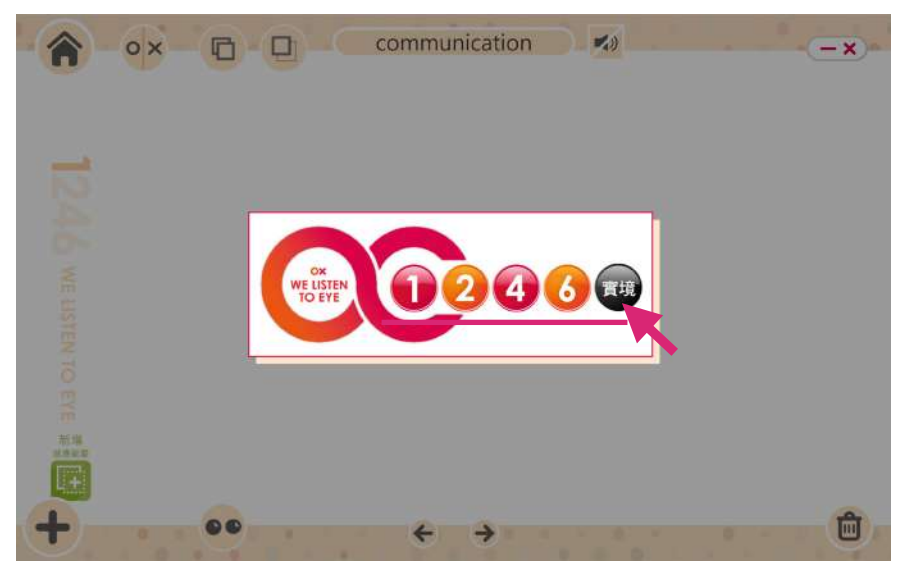

版型樣式如下,可依據需求選擇版型。

透過二選一、四選一、六選一等不 同數量的圖卡可進行學習與溝通。

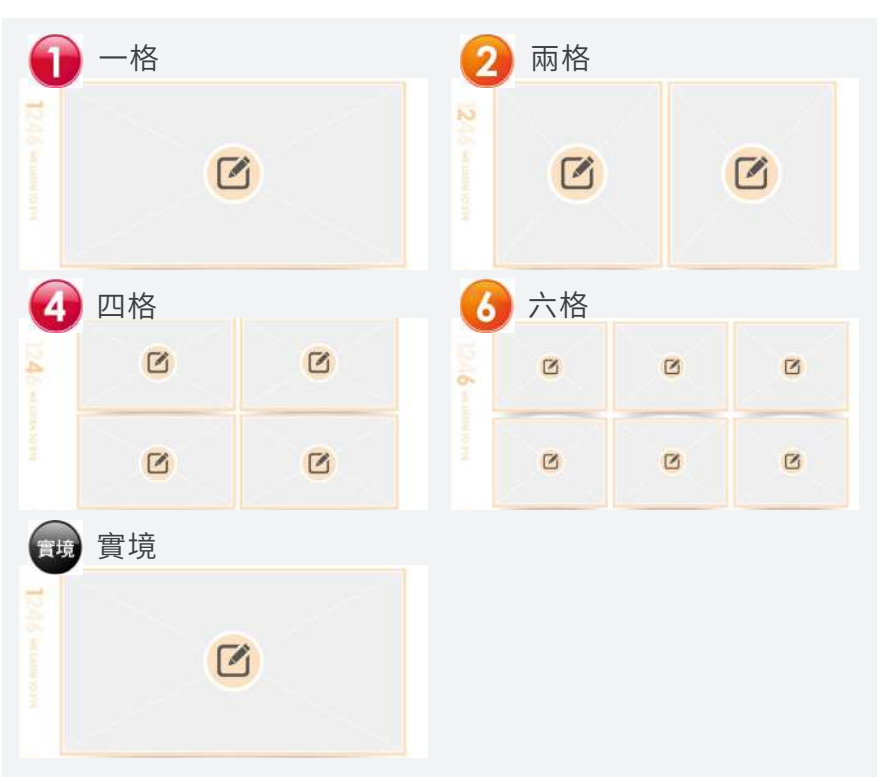

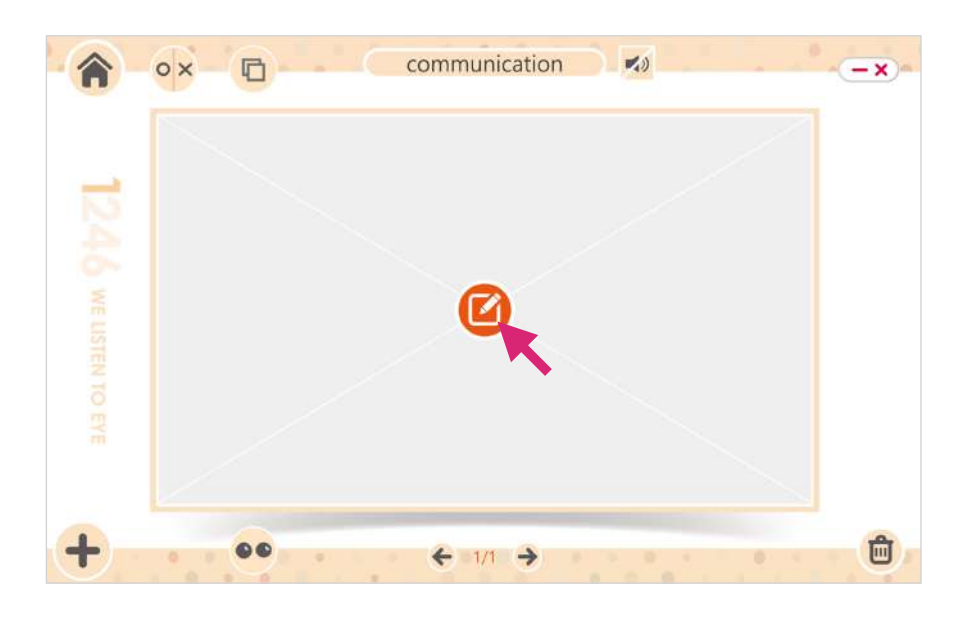

點選【一格】出現一格圖卡編輯介面,接著點選 中央的【編輯】圖示。 Step.4

點選【編輯】圖示後會出現【影片】、【圖片】的 選擇圖示,請依需求點選要放入檔案類型圖示。 Step.5

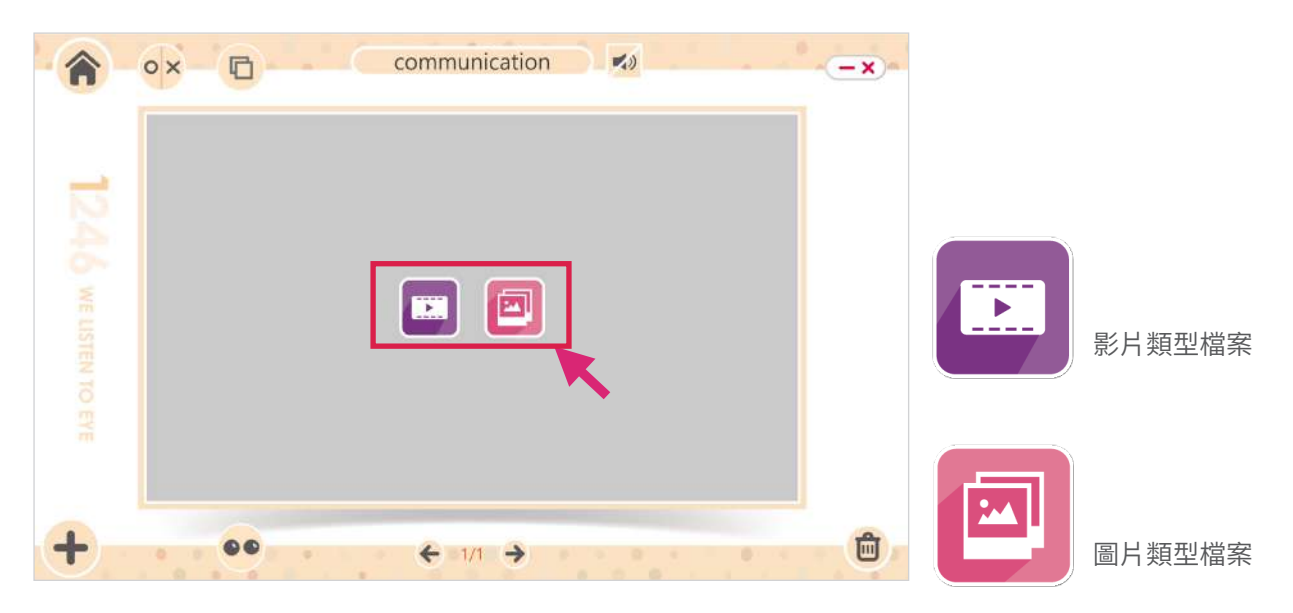

選擇要放入的圖片/影片檔案,點選【開啟】匯入 圖片/影片。 Step.6

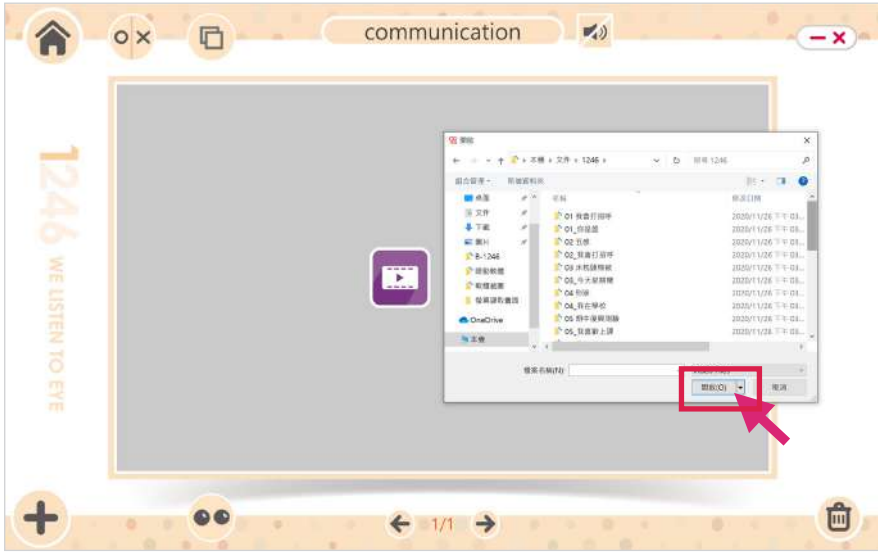

圖片/影片放置完成,要繼續增加主題下的頁面請 點選左下方【新增】圖示,即可從步驟3開始編輯 新頁面。 Step.7

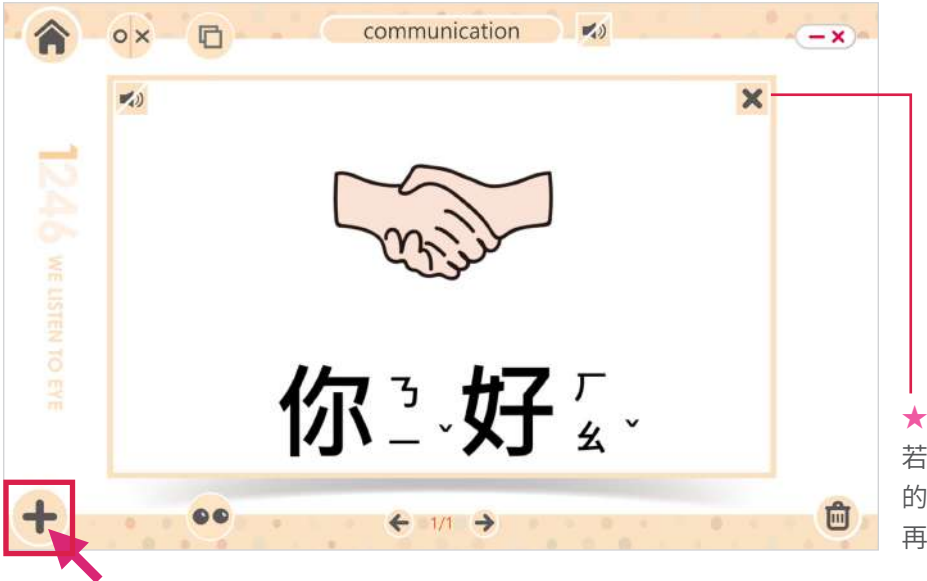

若選錯圖卡檔案可點選圖卡右上角 的【移除】圖示,重新點選【編輯】 再找到正確圖卡載入。

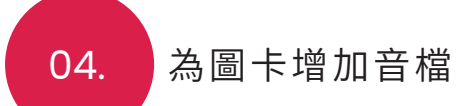

圖卡增加音效檔案,可增加學習/溝通成效,音效檔有三種增加 方式:

- 1. 音檔: 匯入現有音效檔,像是為測驗題目的正確與錯誤答 案圖卡增加效果音,添加學習樂趣。
- 2. 錄音:開啟錄音功能,直接為圖片錄製需要的音檔使用。
- 3. 語 音:輸入文字即可自動轉成語音。
- 進入主題頁面後,可看見圖卡左上角有【音效】的 喇叭圖示,點選圖示即可為圖卡增加音效檔案。 Step.1

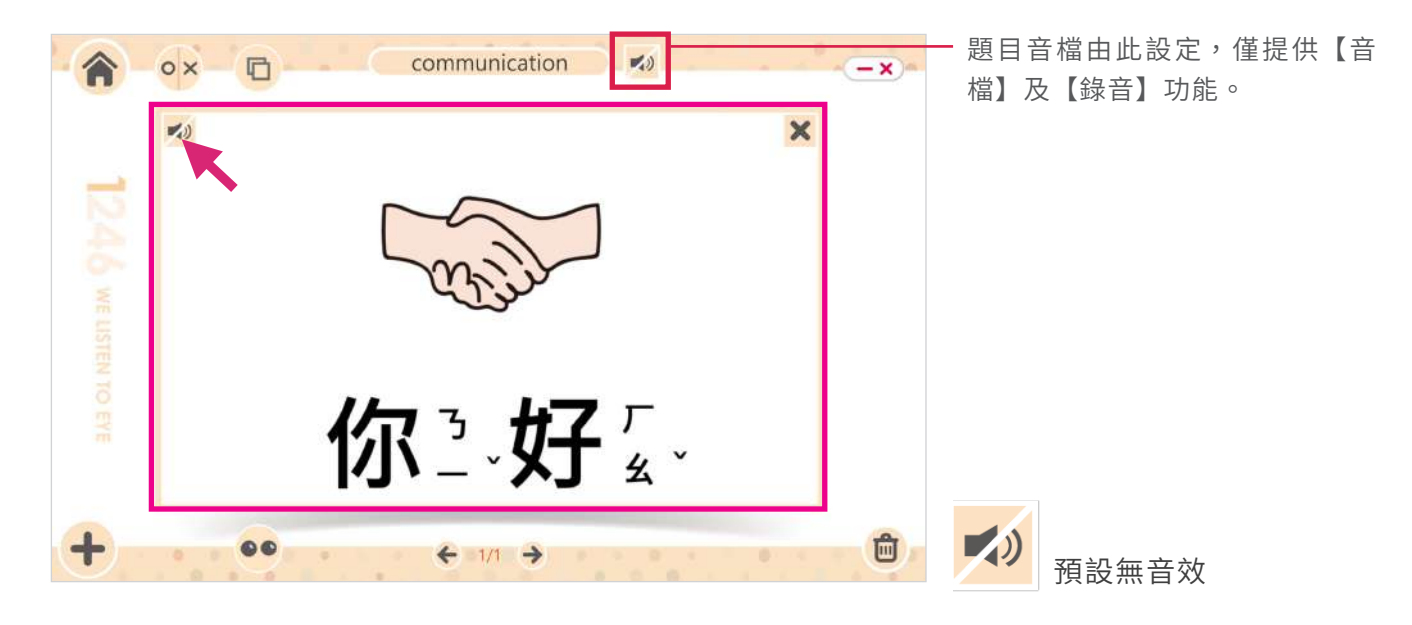

點選圖示後畫面出現音效選單,依據需求點選【音 檔】、【錄音】、【語音】功能。 Step.2

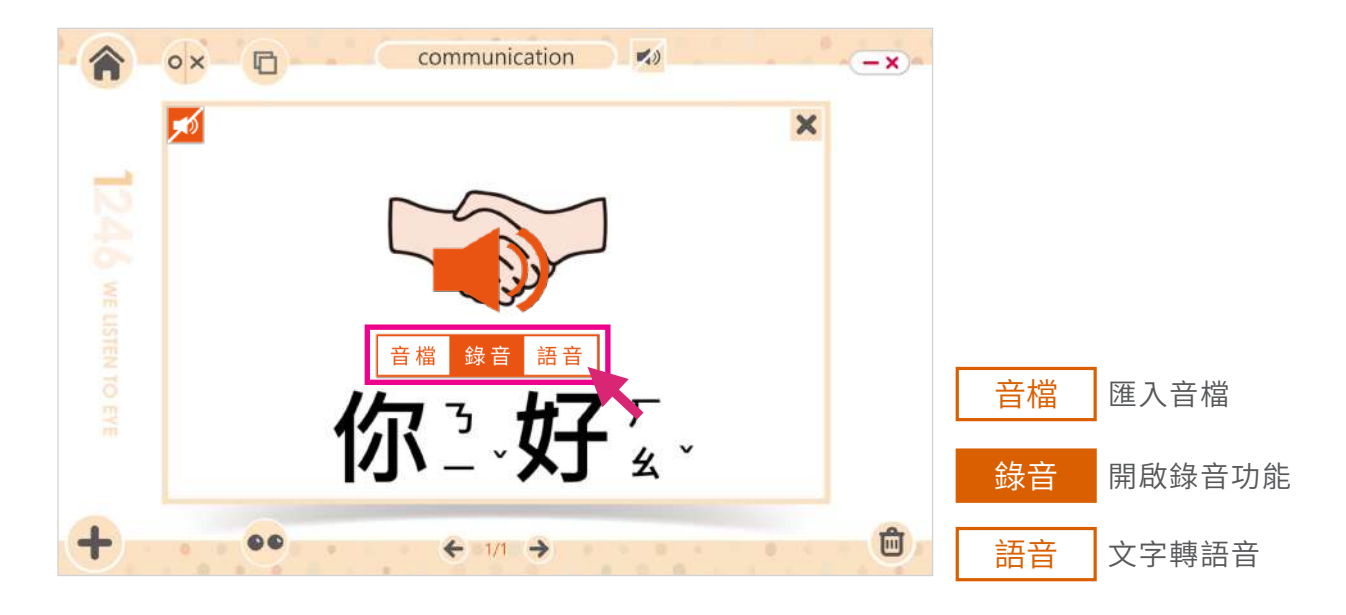

#### Step.3\_1 點選【首檔】 出現資料夾,選擇要載人的首福福案。

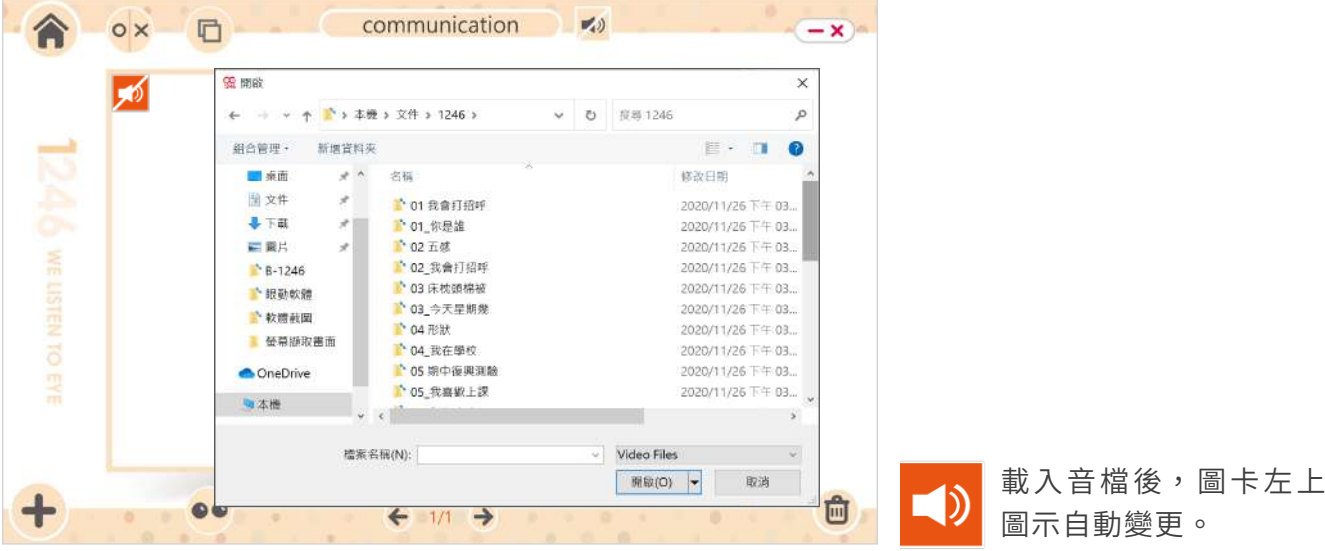

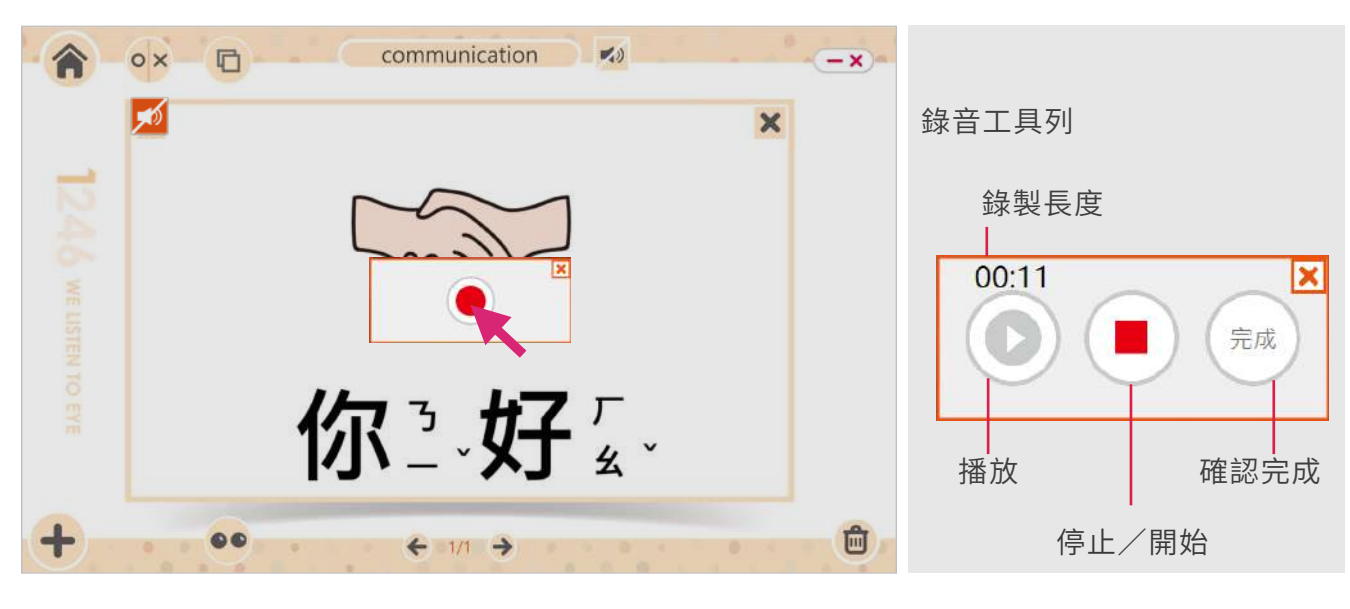

### $Step.3\_2$  點選【錄首】出現錄首按鈕,點擊按鈕開始錄製。

錄音完成請按【停止】圖示,停止後點擊【播放】 可試聽錄製成果,想重新錄音,請按中央【錄音】 按鈕,完成錄製請按右方【完成】儲存錄製音檔。

#### $Step.3\_3$  點選【語首】出現又字輸人框,輸人要轉成語音的 文字,按【確認】完成語音輸入。

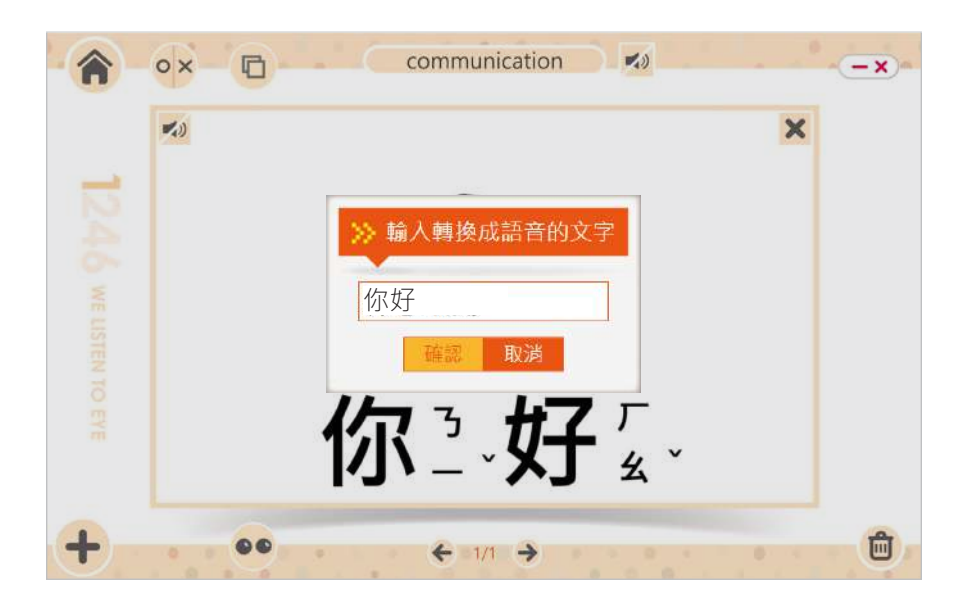

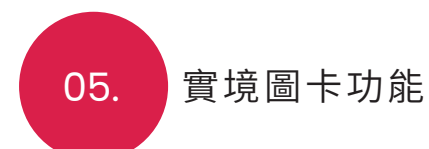

Step.1 新增頁面後選擇【實境】選單。

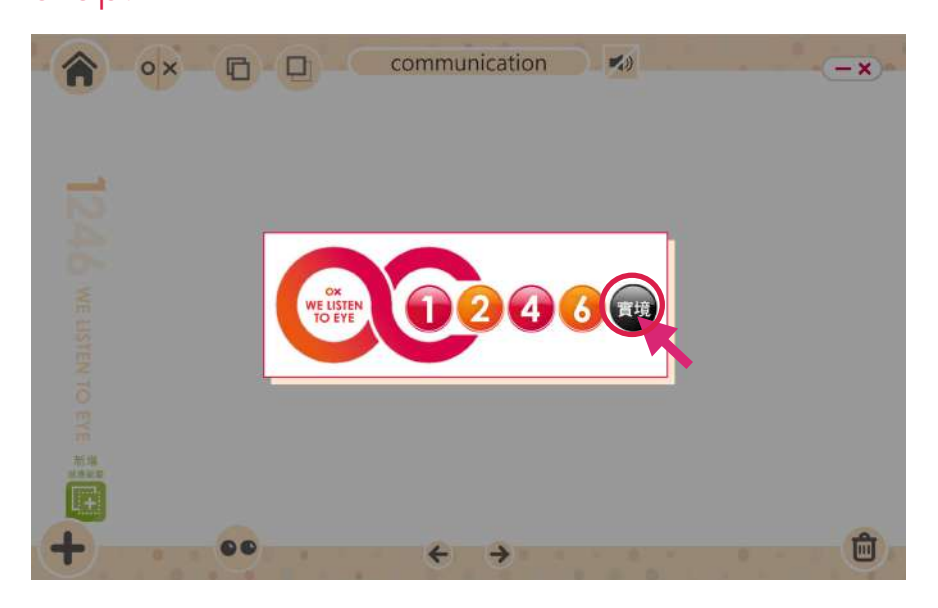

Step.2 點選中央【編輯】圖示,實境功能僅可使用圖片。

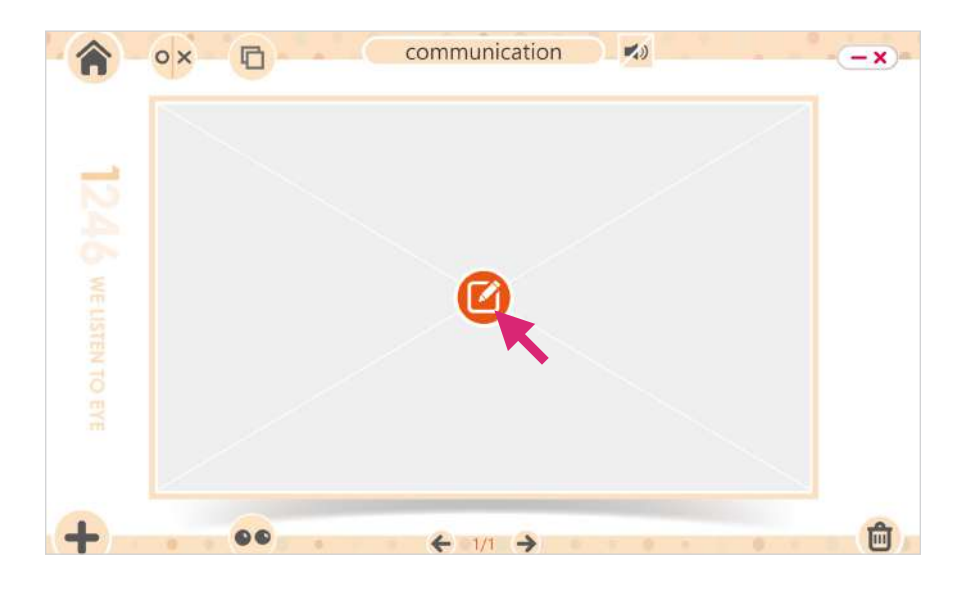

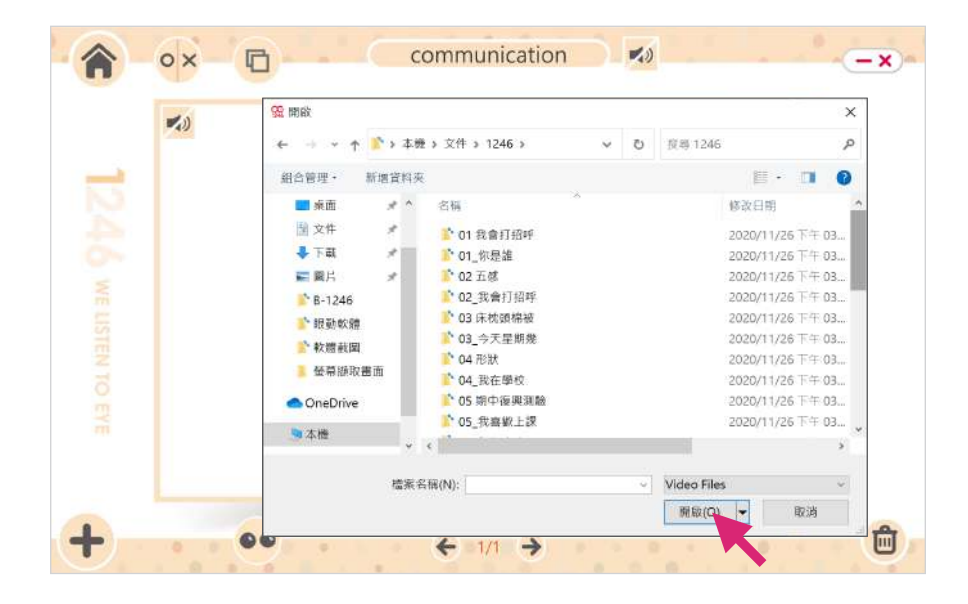

#### Step.3 選擇要使用的實境照片。

Step.4 照片載入後,可點選左下方的【新增感應範圍】, 圖卡上會出現感應範圍框線。

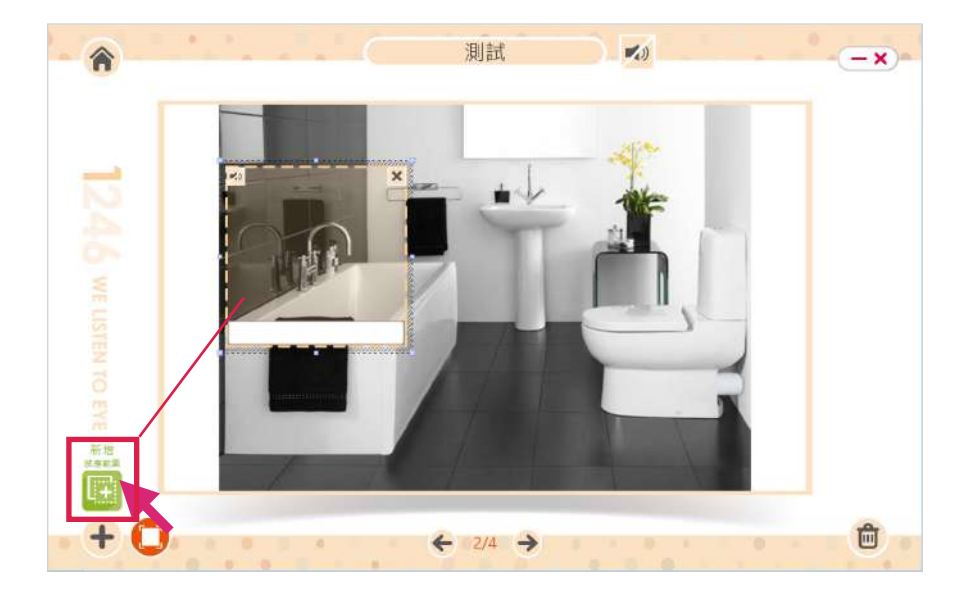

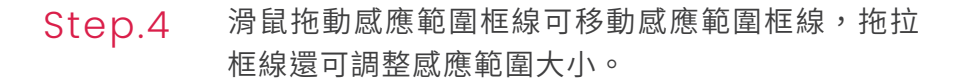

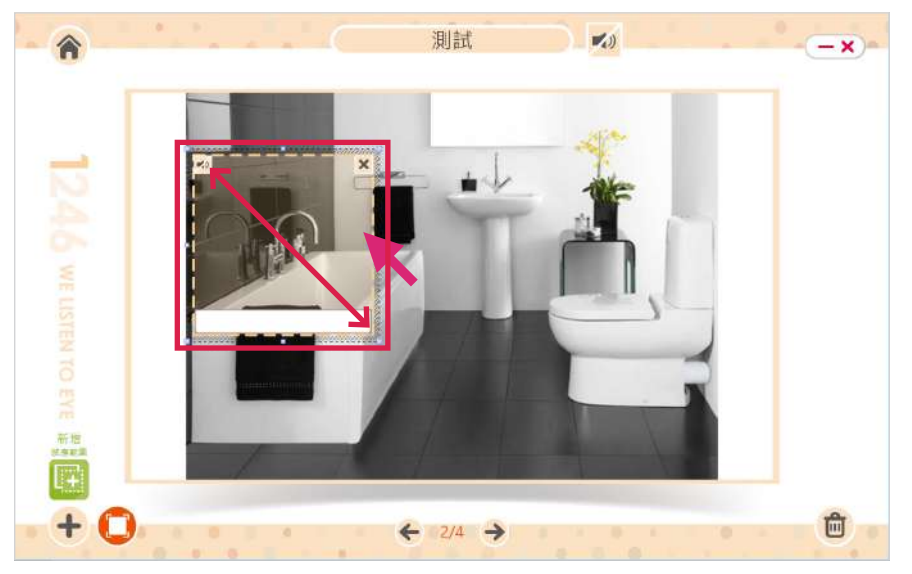

★

感應範圍預設尺寸已是最小範圍, 無法縮減更小。

實境圖片可設置一個以上的感應範圍,並在框線下 方輸入框中輸入文字,也可點選框線左上角【音效】 圖示置入音檔。

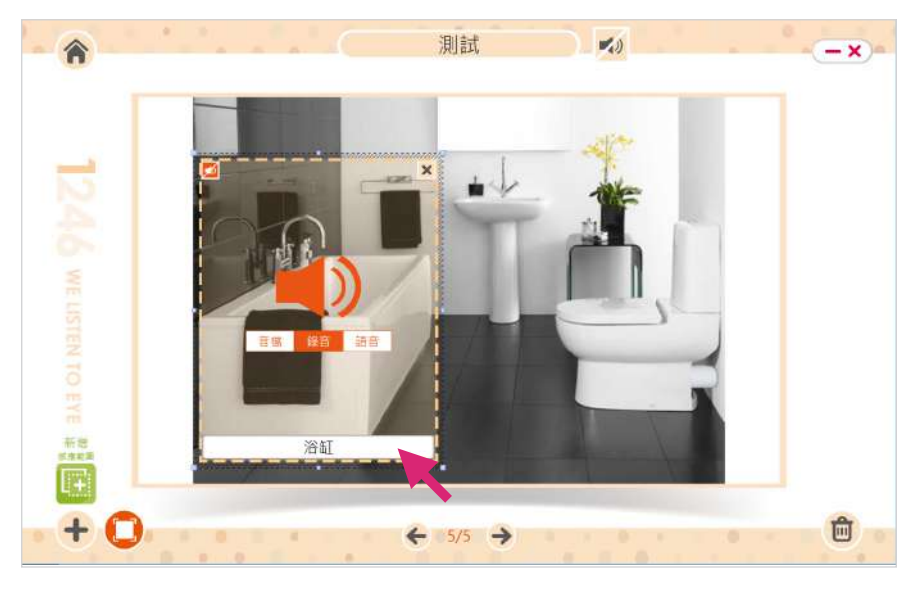

音檔載入方式請參考第 4 章節。

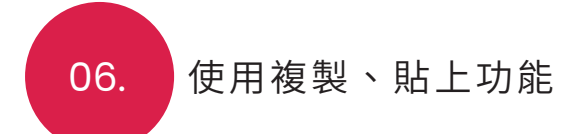

點選上方【複製】功能可複製本頁。 Step.1

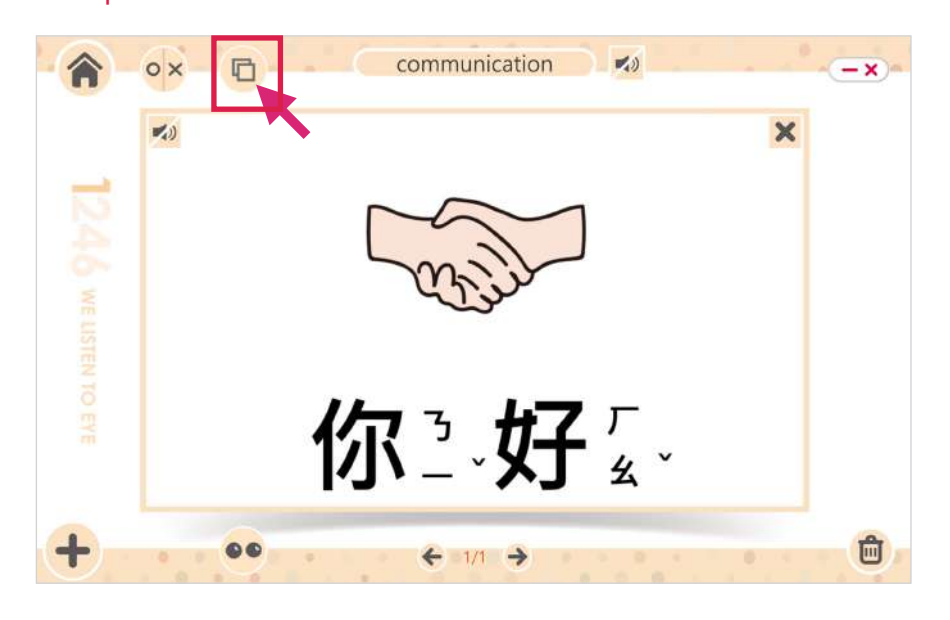

複製完成,介面會出現【貼上】的功能圖示,點選 圖示即可貼上複製的圖卡頁。 Step.2

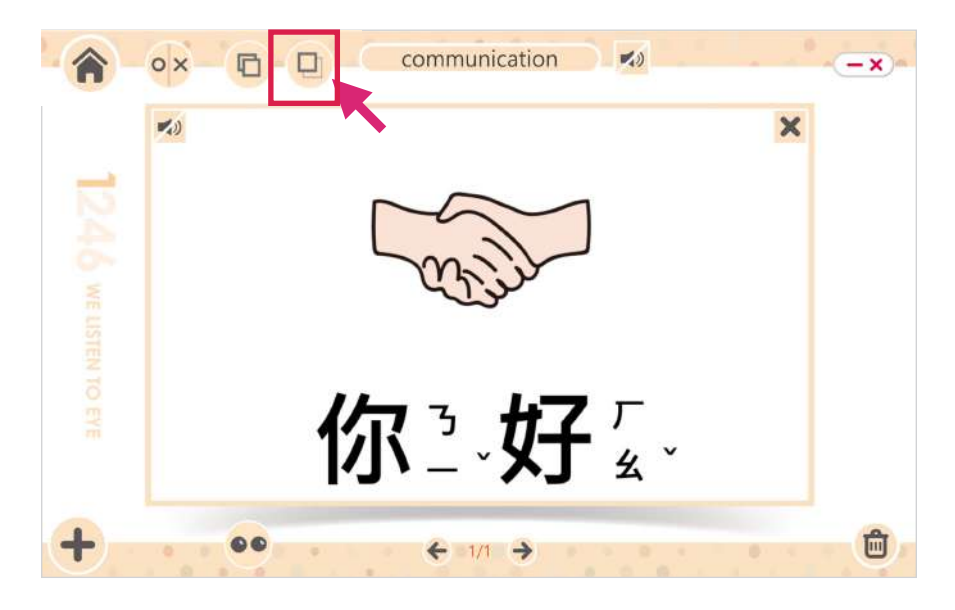

#### 或者點選左上角【回首頁】圖示。 Step.3

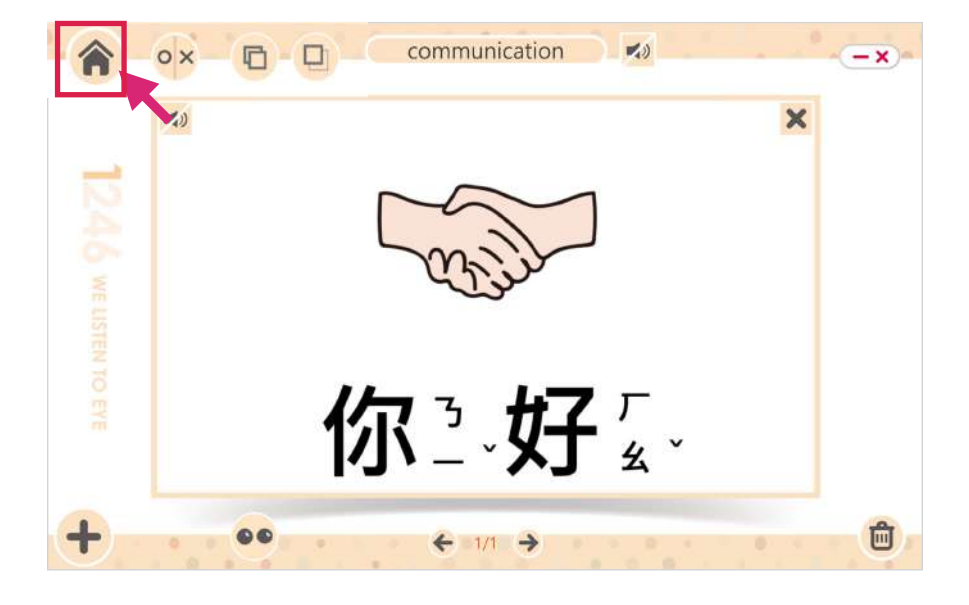

返回首頁【選擇主題】點選要貼入的主題,按【確 認】進入該主題編輯頁面。 Step.4

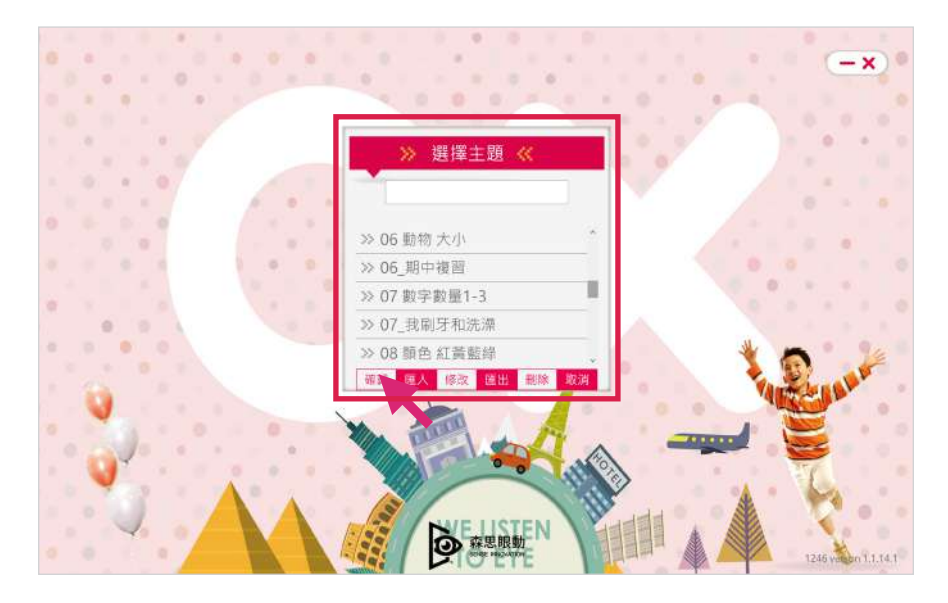

進入主題頁面後,可點選圖卡下的【上一頁/下一 頁】圖示,選擇要貼入的頁數位置後,點選【貼上】 即可完成複製。 Step.5

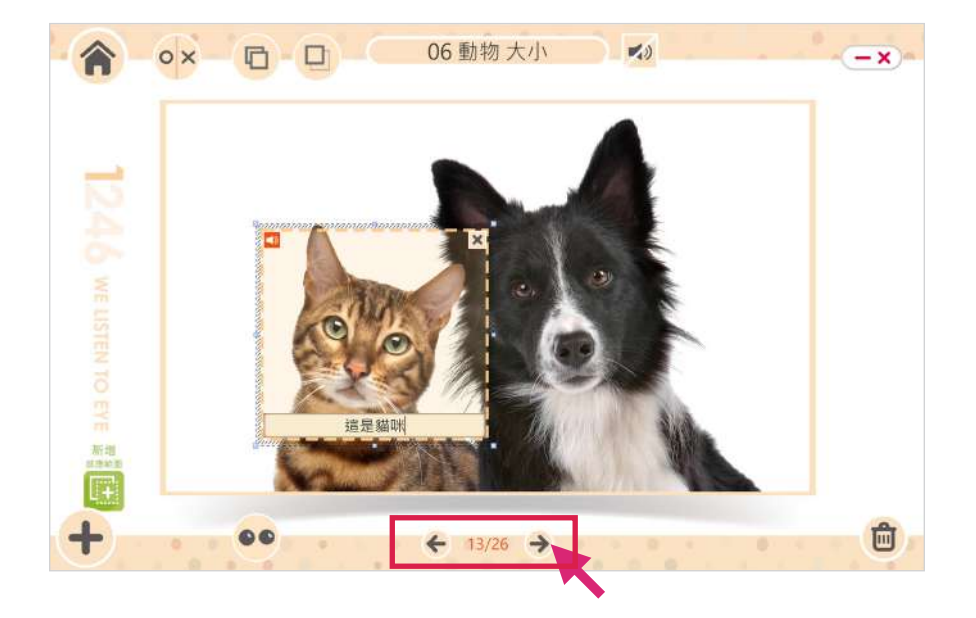

圖卡頁面需要刪除則可點選右下角的【刪除】圖示, 在確認刪除視窗中點選【確認】即可。 Step.6

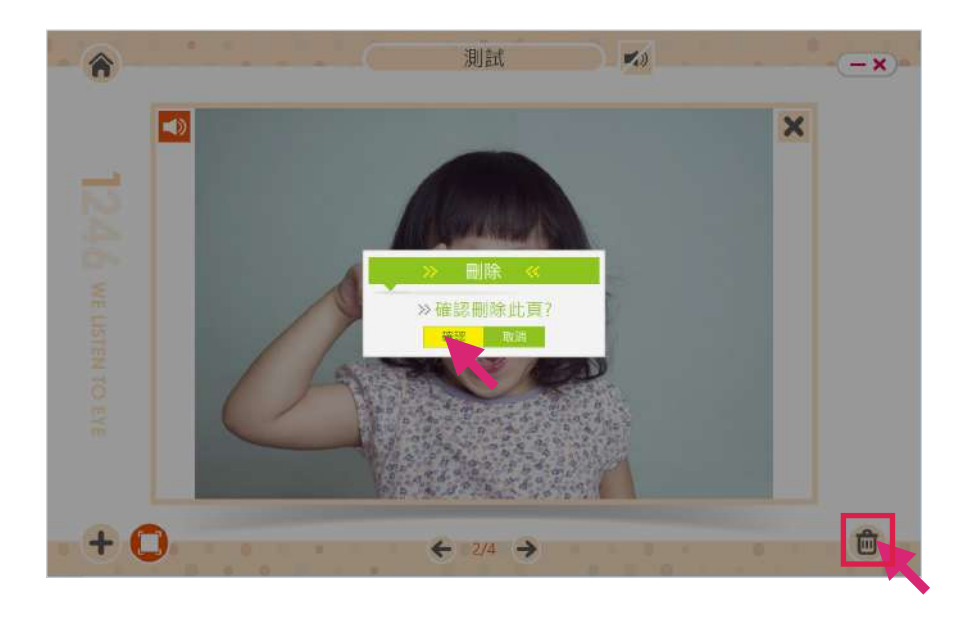

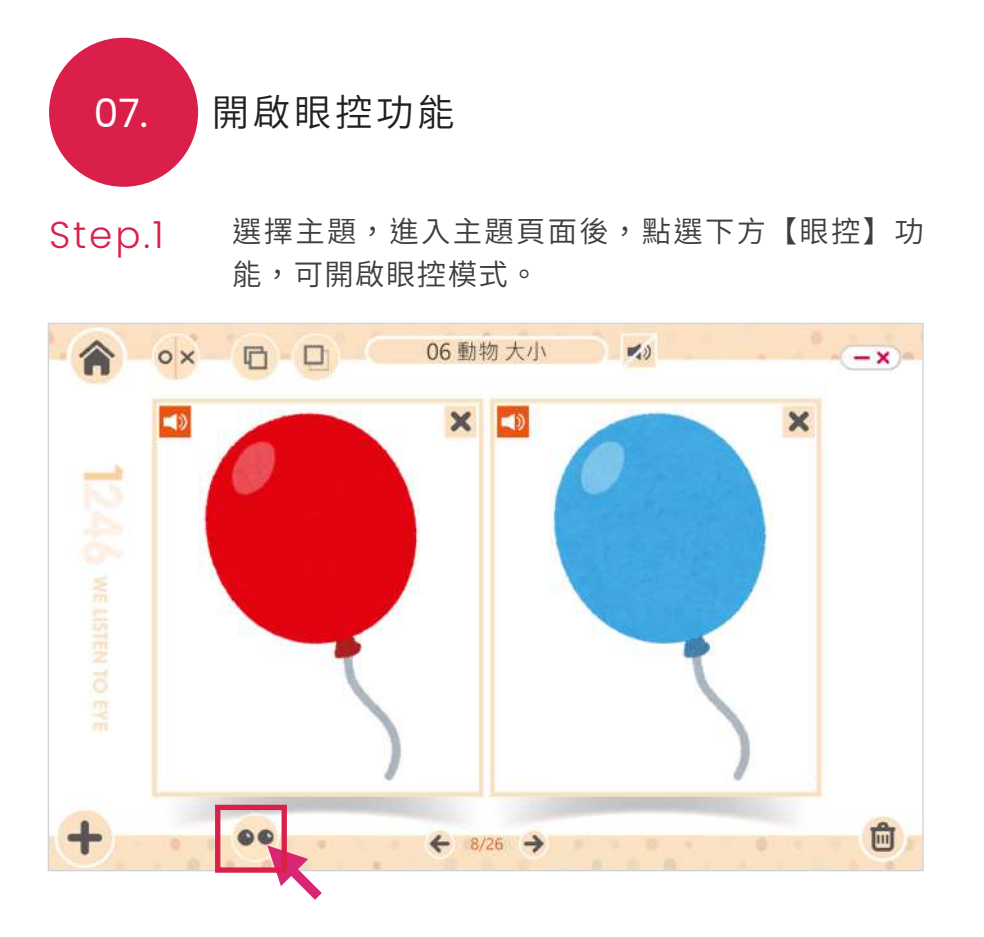

眼控模式下圖卡會呈現全螢幕,畫面的灰點為眼球 訊號。凝視 1.5 秒後會出現回饋 (框選與聲音音效)。 Step.2

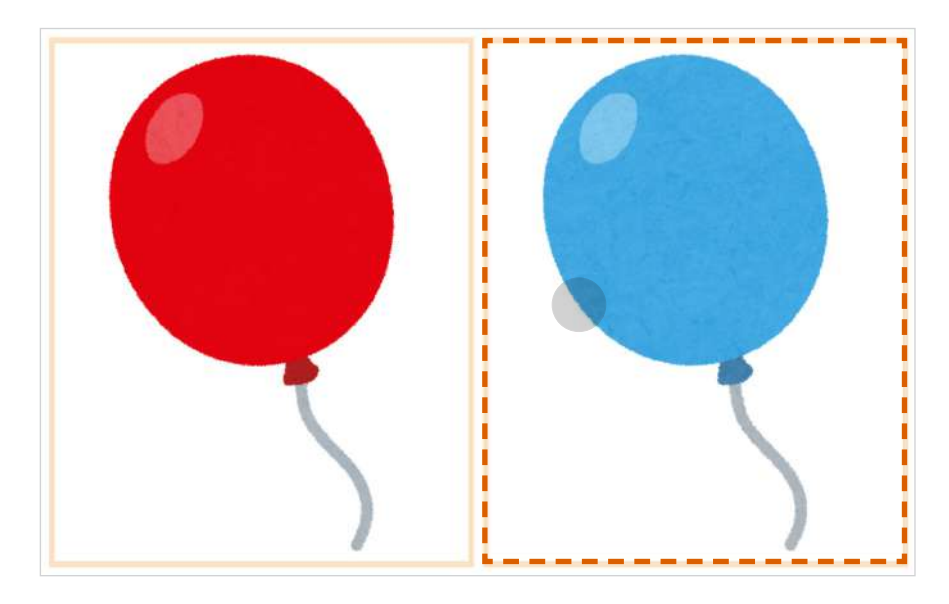

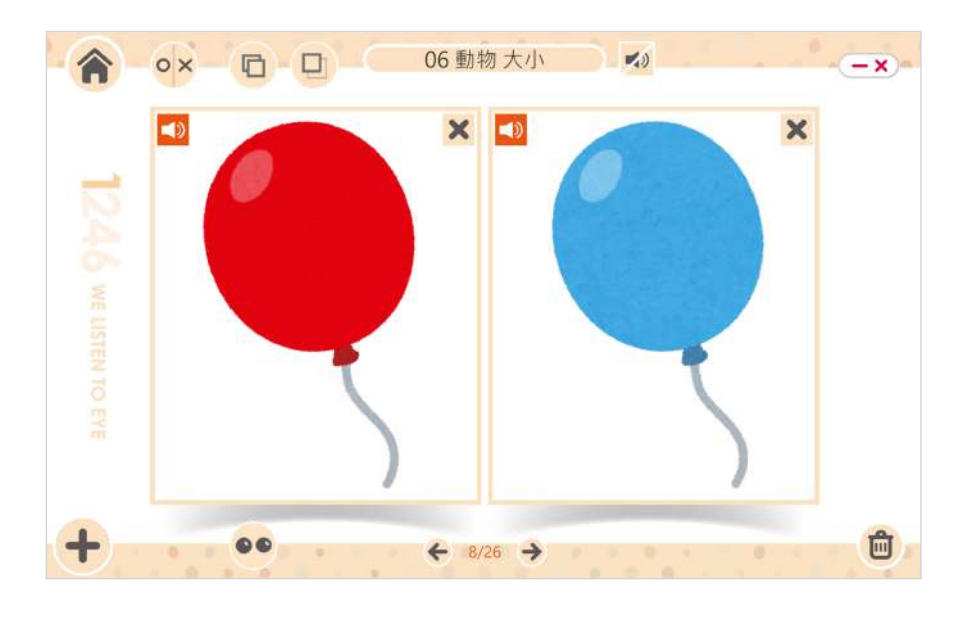

#### Step.3 按鍵盤【ESC】鍵,離開眼控模式

影片圖卡開啟眼控模式,影片會依據眼球訊號撥放影片,當眼球 訊號離開影片,影片便會自動暫停,可作為專注力的評估依據。

實境圖卡開啟眼控模式,再設定的感應區接收到眼球訊號時,感 應框線與音效會自動亮起。

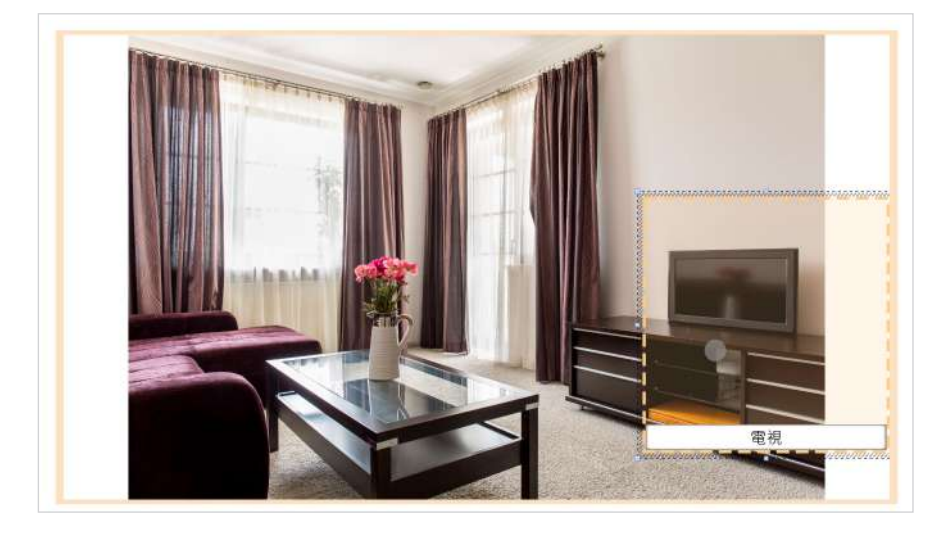

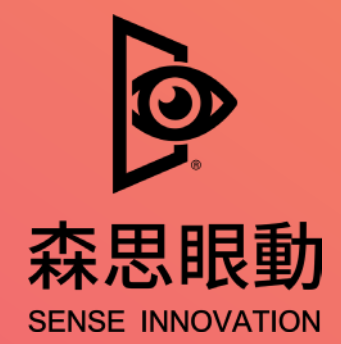

Tel +886 2 87861196 | Fax +886 2 87865817

100 台北市中正區博愛路 224 巷 5 號 2 樓之 1

service@senseet.com